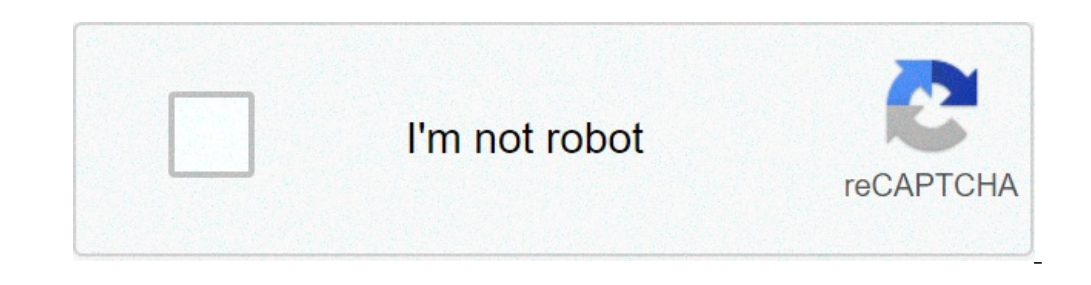

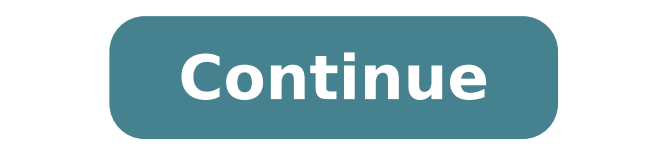

## **Autocad civil drawing practice pdf**

or evill use some of the subassemblies that are shipped with Autodesk Civil 3D to create an assembly for a basic crowned roadway with travel lanes, curbs, gutters, sidewalks, and slopes to an existing surface. Create an as reate Assembly drop-down Create Assembly Find. In the Create Assembly dialog box, for name, enter Primary Road Full Section. Click OK. When the 'Specify assembly baseline location' prompt is displayed on the command line, If the Tool Palette containing the subassemblies is not visible, click Home tab Palettes panel Tool Palettes panel Tool Palettes Find. In the tool palettes Control bar. Click the Lanes tab. Click the Lanes tab. Click LaneS nameters: Side: Right Width: 3.5 Potential Pivot: No In the drawing, click the marker point on the assembly baseline. The right lane subassembly is now attached to the assembly In the Tool Palettes window, on the Curbs tab of the travel lane. Note: If you attach the subassembly to the wrong marker, you can move it to the correct location. Press Esc to exit subassembly placement mode. Select the subassembly is selected. Select the grip, and t In the Tool Palettes window, on the Basic tab, click Basic Sidewalk. In the Properties palette, under ADVANCED, specify the following parameters: Side: Right Width 1: 0.5 Buffer Width 2: 0.5 In the drawing, click the marke alect Ditch. In the Properties palette, under ADVANCED, specify the following parameters: Side: Right Cut Slope: 2.000:1 In the drawing, click the marker point at the outside edge of the sidewalk subassembly. Press Esc. Th subassemblies to the left of the baseline In the drawing, select the four subassemblies you added. Right click. Click Mirror. Click the marker point on the assembly marker. The Subassembly marker. The Mirror command create on enameters, except for the Side parameters, are retained. Note: The parameters of the mirrored subassemblies are not dynamically linked. If you change a parameter value for a subassembly on one side of the assembly basel In products and versions covered Civil 3D 2021 By: Help In-product view In this exercise, you will move and rotate point objects to improve their position in the drawing. Change the points-3.dwg, which is similar to the dr Open Points-3.dwg, which is located in the tutorials drawings folder. Locate point 992 near the left side of the drawing. Notice that the label for point 992 is obscured by the hatching. In the next few steps, you will cha oration. Select point 992. Right-click. Click Properties. The AutoCAD Properties palette displays the properties of individual points. Under Information, select Catch Basin in the Style property. Rotate the point In the dr ont marker, as well as the point marker, which consists of both the point marker and the point marker and the point label. Tip: To rotate a group of points, use the AutoCAD ROTATE command. To rotate a point marker or point orallel to the edge of the road, then click to position the point. The point marker now matches the angle of the road, but the label is still obscured by the hatching. You will correct this in the following steps. Drag the Sub Item Grips. This toggles the display of the drag label grip. Three grips are available. These grips are available. These grips can be used to drag each line in the point label independently. Hover the cursor over the g The data shortcuts from the objects in a drawing. The available be in its new orientation. To continue to the next tutorial, go to Adding User-Defined Properties to Points. Products and versions covered Civil 3D 2021 By: H ontinues from Exercise 1: Setting Up a Data Shortcut Folder. Save the source drawing with the project Note: This exercise uses Project Management-1.dwg with the modifications you made in the previous exercise. Click Save A once Drawings folder. Click Save. Source drawings that contain objects that are referenced in other drawings should be saved with the data shortcuts project. Create data shortcuts Find. Note: As a best practice, each objec In the current drawing. In the Current wing, In the Create Data Shortcuts dialog box, select the following check boxes: This action selects the EG surface and both alignments in the data shortcuts have been created, the cu Tutorial Data Shortcuts Project] is displayed after the drawing name. Examine the data shortcuts in the project In Toolspace, on the Prospector tab, expand the Surfaces and Alignments collections. Notice that data shortcut In another drawing. Using Windows Explorer, navigate to the Civil 3D Projects folder \Tutorial Data Shortcuts Project. Examine the contents of the subfolders: Shortcuts\Alignments: This folder contains an XML file for each ontains the alignment, the name of the source drawing, and the name of the alignment. Shortcuts\Profiles: This folder contains an XML file for each profile in the source drawing. The XML files identify the path to the draw ontains an XML file for the EG surface. Source Drawings: This folder contains the source drawing. The source drawing. The source drawings should always be saved with the data shortcut project. In a real project in the subf operations. Management of data references is done in Toolspace on the Prospector tab. Note: Leave Broject Management-1.dwg open for the next exercise 3: Referencing Data Shortcuts. View Original X By: Support Issue: A Civi objects inside one drawing. What are the best practices to manage this data to increase performance and processing efficiency? Follow these suggestions to optimize data management: Groom the data so it can be processed fas Only and Data Shortcuts) to distribute the engineering model across multiple drawings, and to separate the production drawings, and to separate the production drawings from the engineering model. Minimize the display and u reformance and save memory. Likewise, it is recommended to close the Toolspace tabs (Prospector, Settings, Survey, or Toolbox) which you do not need to have operations such as surface rebuild, drawing save, and virus scann nore information see AutoCAD Civil Best Practices Guide: The Best Practices guide See Also: Products: Civil 3D; Versions: any version; AutoCAD Civil 3D 2011 Best Practices April 2010 @ 2010 Autodesk, Inc. All Rights Reserv or any purpose. Certain materials included in this publication are reprinted with the permission of the copyright holder. Trademarks or trademarks of Autodesk, Inc., and/or affiliates in the USA and other countries: 3DEC ( Nas, Alias (swirl design/logo), AliasStudio, AliasStudio, AliasStudio, AliasStudio, AliasStudio, AliasStudio, AliasStudio, AliasStudio, AliasStudio, AliasStudio, AliasStudio, AliasStudio, AliasStudio, AliasStudio, AliasStu LutoSnap, AutoSnap, AutoSnap, Backburner, Backdraft, Built with ObjectARX (logo), Burn, Buzzsaw, CAiCE, Civil 3D, Cleaner Central, ClearScale, Content Explorer, Dancing Baby (image), DesignCenter, Design Doctor, Designer's Design Prof, Design Server, Design Web Format, Discreet, DWF, DWG, DWG (logo), DWG Extreme, DWG TrueConvert, DWG TrueConvert, DWG TrueView, DXF, Ecotect, Exposure, Flame, Flame, Face Robot, FBX, Fempro, Fire, Flame, Flame, imageModeler, iMOUT, Incinerator, Inferno, Inventor, Inventor LT, Kaydara, Kaydara, Kaydara (design/logo), Kynapse, Kynogon, LandXplorer, Lustre, MatchMover, Movimento, MPA, MPA (design/logo), Moldflow Plastics Advisers, M Nodelow Plastics Xpert, Mudbox, Multi-Master Editing, Navisworks, ObjectARX, ObjectARX, ObjectARX, ObjectARX, ObjectDBX, Open Reality, Opticore Opus, Pipeplus, PolarSnap, PortfolioWall, Powered with Autodesk Technology, Pr ShowMotion, SketchBook, Smoke, Softimage, Softimage|XSI (design/logo), Sparks, SteeringWheels, Stitcher, Stone, StudioTools, ToolClip, Topobase, Toxik, TrustedDWG, Visual LISP, Volo, Vtour, Wire, Wiretap, WiretapCentral, X including By ASL Para Sectional Sumeral Sumeral Sumeral This PUBLICATION AND THE INFORMATION CONTAINED HEREIN IS MADE AVAILABLE BY AUTODESK, INC. "AS IS." AUTODESK, INC. DISCLAIMS ALL WARRANTIES, EITHER EXPRESS OR IMPLIED, FOR A PARTICULAR PURPOSE REGARDING THESE MATERIALS. Published By: Autodesk, Inc. 111 Mclnnis Parkway San Rafael, CA 94903, USA Contents Chapter 1 Introduction . . . . . . . . . . . . . . . . . . . . . . . . . . . . 1 Chapter 2 Templates, Styles, and Drawings . . . . . . . . . . . . . . . . . . 3 Optimizing Drawing Templates . . . . . . . . . . . . . . . . . . . . . . 3 Using the Correct Templates . . . . . . . . . . . . . . . . . . . . . 3 Drawing Tips . . . . . . . . . . . . . . . . . . . . . . . . . . . . . 5 Using Styles . . . . . . . . . . . . . . . . . . . . . . . . . . . . . . . . . 8 Sample Styles . . . . . . . . . . . . . . . . . . . . . . . . . . . . . 9 Style Comparison . . . . . . . . . . . . . . . . . . . . . . . . . . . 9 Copying Styles . . . . . . . . . . . . . . . . . . . . . . . . . . . . 13 Delete Layers from a Drawing or Template . . . . . . . . . . . . . 14 Setting Default Styles for New Objects . . . . . . . . . . . . . . . 15 Conceptual Visual Styles . . . . . . . . . . . . . . . . . . . . . . 16 Label Styles . . . . . . . . . . . . . . . . . . . . . . . . . . . . . 17 Labeling External References . . . . . . . . . . . . . . . . . . . . . . . 20 Adding Xref Labels . . . . . . . . . . . . . . . . . . . . . . . . . 20 Xref Layer Control . . . . . . . . . . . . . . . . . . . . . . . . . 21 Managing Large Data Sets . . . . . . . . . . . . . . . . . . . . . . . . . 22 Defining Large Data Sets . . . . . . . . . . . . . . . . . . . . . . 22 Efficient Data Processing . . . . . . . . . . . . . . . . . . . . . . 22 Data Tiling . . . . . . . . . . . . . . . . . . . . . . . . . . . . . . 23 Optimizing System Values, Variables, and Commands . . . . . . . 24 AutoCAD System Variables . . . . . . . . . . . . . . . . . . 25 iii Use Appropriate Data Resolution . . Suppressing Tooltips . . . . . . . . Accessing More Windows RAM . . . Simplify Profile and Section View Styles . Section View Production . . . . . . Maintaining Clean Drawings . . . . . . . . . . Preparing Final Plan Drawings . . . . . . . . . Chapter 3 . . . . . . . . . . . . . . . . . . . . . . . . . . . . . . . . . . . . . . . . . . . . . . . . . . . . . . . . . . . . . . . . . . . . . . . . . . . . . . . . . . . . . . . . . . . . . . . . . . . . . . . 29 . 29 . 30 . 30 . 31 . 31 . 34 . . . . . . . . . . . . . . . . . . . . . . . . . 37 . 44 . 46 . 48 Project Management . . . . . . . . . . . . . . . . . . . . . . . 49 Organizing Your Data . . . . . . . . . . . . . . . . . . . . Data Storage: Vault or Not . . . . . . . . . . . . . . . . . Drawing and Object Relationships . . . . . . . . . . . . . Level 1: Individual Design Objects . . . . . . . . . . Level 2: Base, Linework, and Engineering Drawings . Level 3: Production Sheets . . . . . . . . . . . . . . Digging It: Three-Level Project Structure . . . . . . . Sample Project Structure . . . . . . . . . . . . . . . Data Reference Types . . . . . . . . . . . . . . . . . . . . Autodesk Vault Overview . . . . . . . . . . . . . . . Vault Project Structure . . . . . . . . . . . . . Advantages of Autodesk Vault . . . . . . . . . Limitations of Autodesk Vault . . . . . . . . . Best Practices . . . . . . . . . . . . . . . . . . Sample Uses . . . . . . . . . . . . . . . . . . . Data Shortcuts Overview . . . . . . . . . . . . . . . Advantages of Data Shortcuts . . . . . . . . . . Limitations of Data Shortcuts . . . . . . . . . . Best Practices . . . . . . . . . . . . . . . . . . Sample Uses . . . . . . . . . . . . . . . . . . . External References Overview . . . . . . . . . . . . . Advantages of Xrefs . . . . . . . . . . . . . . . Limitations of Xrefs . . . . . . . . . . . . . . . Best Practices . . . . . . . . . . . . . . . . . . Sample Uses . . . . . . . . . . . . . . . . . . . User Access Controls . . . . . . . . . . . . . . . . . . . . Project Folder Structure . . . . . . . . . . . . . . . . . . . Working Folder Location . . . . . . . . . . . . . . . Sharing and Transferring Files . . . . . . . . . . . . . . . . Autodesk Vault Setup . . . . . . . . . . . . . . . . . . . . iv | Contents . . . . . . . Survey Data . . . . . . . . . . . . . . . . . . . . . . . . . . . . 37 Setting Up and Working with Survey Data . Adding Contour Data . . . . . . . . . Importing Survey XML Data . . . . . . . . Importing Point Coordinates . . . . . . . . Chapter 4 . . 49 . 50 . 51 . 52 . 53 . 54 . 56 . 57 . 57 . 58 . 58 . 59 . 60 . 60 . 60 . 60 . 61 . 62 . 62 . 63 . 63 . 63 . 64 . 64 . 64 . 65 . 66 . 67 . 68 . 69 Single or Multiple Sites . . . . . . . . . . . Creating Additional Vaults . . . . . . . . . Single Vault . . . . . . . . . . . . . . Multiple Vaults . . . . . . . . . . . . Project Folders . . . . . . . . . . . . . . . . Working Folders . . . . . . . . . . . . . . . Working Folder Configurations . . . . Autodesk Vault Project User Interfaces . . . Prospector Tab . . . . . . . . . . . . . Autodesk Vault Administration Tool . Microsoft Office . . . . . . . . . . . . Chapter 5 . . . . . . . . . . . . . . . . . . . . . . . . . . . . . . . . . . . . . . . . . . . . . . . . . . . . . . . . . . . . . . . . . . . . . . . . . . . . . . . . . . . . . . . . . . . . . . . . . . . . . . . . . . . . . . . 69 . 71 . 71 . 72 . 72 . 72 . 73 . 75 . 76 . 76 . 78 Surface Data . . . . . . . . . . . . . . . . . . . . . . . . . . . . 79 Working with Large Surfaces . . . . . . . . Controlling Surface Data Resolution . Reducing the Displayed Surface Area . Editing and Copying Surfaces . . . . . . . . Filling in Gaps Between Surfaces . . . Using Xref Data in Surfaces . . . . . . Copying and Moving Surfaces . . . . Working with Surface Points . . . . . . . . Filtering Point Files . . . . . . . . . . Working with LandXML Files . . . . . . . . Working with DEM Files . . . . . . . . . . Working with Contour Data . . . . . . . . Minimizing Flat Areas . . . . . . . . . Chapter 6 . . 79 . 79 . 80 . 81 . 81 . 82 . 82 . 84 . 84 . 85 . 86 . 87 . 88 Sites . . . . . . . . . . . . . . . . . . . . . . . . . . . . . . . . 91 Site Characteristics . . . . . . . . . . . . . . . . . . . . . . . . . . . . 91 Multiple Sites . . . . . . . . . . . . . . . . . . . . . . . . . . . . . . . 91 Chapter 7 Corridor Design . . . . . . . . . . . . . . . . . . . . . . . . . . 93 Alignments . . . . . . . . . . . . . Alignment Design Strategies . Superelevation . . . . . . . . . Assemblies . . . . . . . . . . . . . . Baseline Location . . . . . . . Assembly Offsets . . . . . . . Drawing Management . . . . . . . . Corridor Code Set Styles . . . . . . . Corridor Regions . . . . . . . . . . Large Corridor Models . . . . . . . Chapter 8 . . 93 . 93 . 95 . 95 . 95 . 96 . 97 . 97 . 98 . 99 Parcels . . . . . . . . . . . . . . . . . . . . . . . . . . . . . . 101 Contents | v Creating Parcels . . . . . . . . . . . . . . . . . . . . . . . How Parcels are Defined . . . . . . . . . . . . . . . . Cleaning Up Drawing Errors . . . . . . . . . . . . . . Creating an Enclosed Parcel . . . . . . . . . . . . . . Right of Way (ROW) Creation . . . . . . . . . . . . . Parcel Topology and Sites . . . . . . . . . . . . . . . Parcel Interaction with Alignments . . . . . . . . . . Parcel Interaction with Feature Lines . . . . . . . . . Parcel Sizing Parameters . . . . . . . . . . . . . . . . Parcel Creation Automatic Mode . . . . . . . . . . . Parcel Layout Scenarios . . . . . . . . . . . . . . . . Editing Parcels . . . . . . . . . . . . . . . . . . . . . . . . Adding a Boundary . . . . . . . . . . . . . . . . . . Deleting Parcels . . . . . . . . . . . . . . . . . . . . Offsetting Parcels . . . . . . . . . . . . . . . . . . . . Updating ROW Parcels . . . . . . . . . . . . . . . . . Labeling Parcels . . . . . . . . . . . . . . . . . . . . . . . When to Add Labels . . . . . . . . . . . . . . . . . . Parcel Area Selection Label . . . . . . . . . . . . . . . Quickly Editing with the Style Selection Dialog Box . Editing Parcel Line Segment Labels . . . . . . . . . . Labeling Parcel External References (Xrefs) . . . . . . Parcel Spanning Labels . . . . . . . . . . . . . . . . Table Tag Renumbering . . . . . . . . . . . . . . . . Creating Parcel Tables . . . . . . . . . . . . . . . . . . . . Chapter 9 . . . . . . . . . . . . . . . . . . . . . . . . . . . . . . . . . . . . . . . . . . . . . . . . . . . . . . . . . . . . . . . . . . . . . . . . . . . . . . . . . . . . . . . . . . . . . . . . . . . . . 101 . 101 . 101 . 102 . 103 . 103 . 104 . 105 . 105 . 106 . 110 . 115 . 116 . 116 . 117 . 117 . 117 . 118 . 118 . 119 . 120 . 122 . 125 . 127 . 128 Grading . . . . . . . . . . . . . . . . . . . . . . . . . . . . . 129 Feature Line Grading . . . . . . . . . . . . . . . . . . Site Interactions . . . . . . . . . . . . . . . . . Feature Lines . . . . . . . . . . . . . . . . Lot Lines . . . . . . . . . . . . . . . . . . Alignments . . . . . . . . . . . . . . . . . Point Types and Elevation Control . . . . . . . Split Point Elevation Control . . . . . . . Feature Line Break/Trim/Extend . . . . . . . . . Feature Line Move . . . . . . . . . . . . . . . . Feature Line Smoothing . . . . . . . . . . . . . Duplicate and Crossing Feature Lines . . . . . . Feature Line Labels . . . . . . . . . . . . . . . . Projection Grading . . . . . . . . . . . . . . . . . . . How Projection Grading Works . . . . . . . . . Boundary Representation . . . . . . . . . Case Study: Two Intersecting Gradings . . Case Study: Three Intersecting Gradings . Preparing the Footprint . . . . . . . . . . . . . Grading to Targets . . . . . . . . . . . . . . . . vi | Contents . . 129 . 130 . 130 . 130 . 131 . 131 . 132 . 133 . 133 . 133 . 135 . 136 . 137 . 138 . 139 . 140 . 142 . 144 . 145 Grading Group Surfaces . . . . . . . . . . . Using Explode With Grading Objects . . . . Using Feature Lines and Projection Grading Grading and Corridor Interaction . . . . . . . . . Targeting Feature Lines . . . . . . . . . . . Grading from a Corridor Feature Line . . . . Grade to Grade Interaction . . . . . . . . . Chapter 10 . . . . . . . . . . . . Together . . . . . . . . . . . . . . . . . . . . . . . . . . . . . . . . . . . . . . . . . . . . . . . . . . . . . . 146 . 147 . 147 . 156 . 156 . 158 . 161 Pipe Networks . . . . . . . . . . . . . . . . . . . . . . . . . . 167 How the Parts Catalog Works . . . . . . . . . . . . . . . . . Parts Catalog Management Practices . . . . . . . . . . Standardizing Pipes and Structures . . . . . . . . Problematic Scenarios . . . . . . . . . . . . . . . . . . Local Catalogs and a New Part . . . . . . . . . . Local Catalogs and a Modified Part . . . . . . . . Part Catalogs on Different Networks . . . . . . . Drawing Shared Between Two Companies . . . . Creating User-Defined Optional Properties . . . . . . . Assign Optional Properties to a Part Size . . . . . Parts Lists . . . . . . . . . . . . . . . . . . . . . . . . . . . . Backup Part Catalog . . . . . . . . . . . . . . . . . . . Parts List Rules . . . . . . . . . . . . . . . . . . . . . . Pipe and Structure Rules . . . . . . . . . . . . . . . . . Renaming Part Size Name . . . . . . . . . . . . . . . . Pipe Network Design . . . . . . . . . . . . . . . . . . . . . . Networks in Profile and Section Views . . . . . . . . . . . . Managing Pipe Data . . . . . . . . . . . . . . . . . . . . . . Locating Pipe Network Parts . . . . . . . . . . . . . . . Pipe Networks that Traverse Multiple Surfaces . . . . . Renaming Pipe Network Parts . . . . . . . . . . . . . . Network Labeling Strategies . . . . . . . . . . . . . . . . . . Spanning Pipes . . . . . . . . . . . . . . . . . . . . . . Labeling Pipe External References . . . . . . . . . . . . Hydraflow Extensions . . . . . . . . . . . . . . . . . . . . . Importing/Exporting Storm Sewers Data . . . . . . . . Switch Between Imperial and Metric Units . . . . . . . Hydraulic Grade Line and Energy Grade Line . . . . . . US Survey Foot Units . . . . . . . . . . . . . . . . . . Hydrograph Pond Tools . . . . . . . . . . . . . . . . . Hydrograph Time Intervals . . . . . . . . . . . . . . . Updating .STM Files . . . . . . . . . . . . . . . . . . . Convert Rainfall Data to Correct Units . . . . . . . . . Collecting Rainfall Data at a Constant Rate . . . . . . . Storm Sewers Default Parts Matching . . . . . . . . . . Digging It: Display Flow Capacity with Manning Equation . Manning Equation . . 167 . 169 . 170 . 170 . 170 . 171 . 172 . 174 . 174 . 175 . 175 . 177 . 180 . 180 . 180 . 180 . 180 . 180 . 181 . 182 . 183 . 184 . 183 . 184 . 185 . 185 . 185 . 185 . 185 . 185 . 198 Contents | vii Writing the Flow Capacity Expression . . . . . . . ervides an overview of best practices for implementing AutoCAD Civil 3D and using it efficiently in design operations. Topics in this guide ■ Templates, styles, and drawings so you can work most efficiently with AutoCAD C or Project Management (page 49): Outport a proge 79): Surfaces are essential to most including preparing to import survey data, importing data, creating surfaces from survey data, creating surfaces from survey data, and i Sites (page 91): Use sites in AutoCAD Civil 3D, and because of their size, it is important to structure them for efficient processing. ■ Sites (page 91): Use sites in AutoCAD Civil 3D to manage the dynamic interaction of Parcels (page 101): Best practices for parcel creation, editing, and annotation, particularly in the context of subdivision design. ■ Grading (page 129): Understand the strengths and limitations of the grading tools. ■ Pi erection grad labeling pipe networks. In addition to what this guide contains, you will find best practices in the AutoCAD Civil 3D User's Guide and Moving from Land Desktop to C3D. 1 Customer Information Several parts of omments and related information are provided to demonstrate how AutoCAD Civil 3D is used on real engineering projects. Legal Notice Certain information described by third party contributors and/or customers of Autodesk. Au or implied. 2 | Chapter 1 Introduction Templates, Styles, and Drawings 2 Manage templates, styles, and drawings as you can work most efficiently with AutoCAD Civil 3D software. Optimizing Drawing Templates You can configur ange of object and label styles for different project phases and drawing types. The following templates, supplied with AutoCAD Civil 3D, include styles Will 3D (Imperial) NCS.dwt ■ AutoCAD Civil 3D (Metric) NCS.dwt For ex Display" and the profile view style "First View." These are useful as is, and also used as a basis for developing minimal styles for other objects. Using the Correct template when designing your drawing. When you select A large number of templates are available. The template, acad.dwt, is a default AutoCAD drawing template. Rather than using this template (acad.dwt) to create your drawings, use customized AutoCAD Civil 3D template to use wi template for a new drawing is AutoCAD Civil 3D (Imperial) NCS.dwt. When you start AutoCAD Civil 3D using the metric profile, the default template for a new drawing is AutoCAD Civil 3D (Metric) NCS.dwt. The default template default template that better suits your needs. To change the default template 1 Enter Options at the command line. 2 In the Options dialog box, on the Files tab, expand Template File Name for QNEW to the template that you Styles, and Drawings NCS Templates If your company uses the National CAD Standard (NCS), then you need to use a template that is set up with NCS standards. ■ For metric data sets, use the AutoCAD Civil 3D (Metric) NCS tem There are country kits that contain drawing requirements for specific regions. Many regions have styles that users can download to ensure that drawings that local users create in AutoCAD Civil 3D meet the local submittal r from the kit. For example, the template from the country kit for use in the United Kingdom and Ireland is called Autodesk Civil 3D UK IE Bylayer.dwt. Drawing Tips The following sections describe good practices that will he drawing into this file. You must ensure that the units of measure are not accidentally scaled to another unit. For example, if your drawing uses imperial units, it may accidentally be scaled to metric. To prevent scaling, importing the points as COGO points. This practice avoids the use of system memory to keep the point data labels up to date. Rather than starting a design in the same drawing as the surface, create a data shortcut to the s convention that applies useful names to differentiate objects. Because multiple people in your company may work with your drawings, it is important to use consistent and meaningful names. Drawing Tips | 5 Use Minimal Objec faster, and are especially relevant for large objects, such as surfaces, point groups, and corridors. Minimal display styles are useful in conceptual designs, the early stages of a project, and whenever you want to suppres styles for objects, such as surfaces and corridors, should be configured in both 2D and 3D display modes for efficient use. When designing corridors, you can create more efficient subassemblies by ensuring that the shape s dialog box, where you can define a subassembly shape style. Figure 2: Editing a subassembly shape style. But a subassembly shape style Turn Off Labels As with object styles, you can design separate label styles for use at with label sets. You can switch off all labels for an object by applying this style. You can turn off labels to reduce clutter and drawing time for some design phases. 6 | Chapter 2 Templates, Styles, and Drawings To turn Label Style Defaults dialog box, set label visibility to false, as shown in figure 3. Figure 3: Turning off label visibility for a feature If you want to create a label design that has just the essential data and can be dr leave a style in place, but temporarily edit the style with the Label Style Composer to turn off the label wisibility, as shown in figure 4. Figure 4: Turning off label visibility Use of Layers to Manage Display For faster multiple layers. For example, as shown in figure 5, alignments, profiles, and other road design objects are spread across many layers, all beginning with C-ROAD. If you Drawing Tips | 7 consolidate the road design objects Civil 3D Application Engineer for the UK and Ireland, has contributed some good ideas to this section. See Jack's blog for more tips and tricks at: Using Styles Every object has default styles and settings that you should all objects as you learn to design with AutoCAD Civil 3D. Instead, become familiar with the default styles for objects and labels in your template and over time modify them to suit your needs. Create Styles for Project Sta different types of analysis, and for final presentation purposes. For many objects, the default styles may be adequate and you will require minimal changes as your requirements evolve. 8 | Chapter 2 Templates, Styles, and design phase, use simple, fast-drawing labels for most objects to display only the essential data that supports the design process. Best practices for the use of styles involve making additional styles available for compos Styles The Sample\_styles.dwg, provided with AutoCAD Civil 3D, can be used to preview Standard AutoCAD Civil 3D styles and note the differences between them. This drawing demonstrates how styles can be managed and the vario might want to change at the outset. Sample styles dwg is available in the Civil Best Practices Guide folder in the AutoCAD Civil 3D installation, for example, C:\Program Files\AutoCAD Civil 3D 2011\Help\Civil Best Practice also compare a drawing template (.dwt) with a sample drawing. This exercise will help illustrate how some of the basic styles compare to a drawing that has undergone style additions and revisions. When starting out with Au style creation, control, and identification. Surface Style Comparison Open the sample styles drawing: C:\Program Files\Autodesk\AutoCAD Civil 3D 2011\Help\Civil Best Practices Guide\Sample styles.dwg. The surface at differ is called Existing Ground Contours. This is an example of a style that would be used during the design stage of a project. In the Surface Style - Existing Ground Contours dialog box, the Border, Major Contour components ar With these components enabled, the surface is displayed as shown in figure 6. Figure 6. Figure 6. Elevations and slopes are not visible The following exercise demonstrates how to change the Existing Ground Contours style s requirements. To change the Existing Ground Contour style 1 On the Toolspace Settings tab, expand the Surface styles collection and double-click the Existing Ground Contours style. 2 On the Display tab, click the light bul Elevations and Slope Arrows components as shown in figure 7. Keep the Border contour set to Visible. 10 | Chapter 2 Templates, Styles, and Drawings Figure 7: Enable the elevations and slopes components Now the drawing disp contour lines are no longer visible. These changes now reflect the components that are enabled for the supplied Finish Grade surface style. Figure 8: Elevation Colors and slope arrows for presentation The Finish Grade styl should explore the existing styles to determine what would work best for you. Remember that seemingly small style property edits can have dramatic effects in your drawings. Style Comparison | 11 NOTE Take a conservative ap can assign colors to differentiate between various types of parcel components. To explore parcel styles 1 In the Sample styles awg, on the Toolspace Settings tab, in the Parcel collection, expand the Parcel Styles collecti parcel segments is set to blue. Observe that the parcel area fill component is visible and note the hatch pattern that is set for the parcel area fill. 3 Look at how another parcel style is composed. Click Application Menu differently. Specifically, the assigned color is different and the parcel area fill is not visible. The hatch patterns for these parcel styles are also different. If you click on the hatch pattern dialog box is displayed, of how different variables and combinations are possible when creating new styles or modifying existing ones. Style Suggestions While learning to use AutoCAD Civil 3D styles, consider the following: ■ Start out with as few straight until you can remember the visible indications for each one. ■ Take time to explore the wide range of style components and options. You may discover useful aspects of the tools that are not readily apparent. 12 | designs, and are tools to help improve your drawings and facilitate the process. They should not make your job more difficult. Once you become accustomed to their use and how they are created, copied, and edited, the appli duplicate or copy styles between drawings and templates. This practice saves the time it would take to re-create styles. Copy Style in Master View You can use drag and drop to transfer styles from one open drawing or templ Master View. 2 Click and drag a style from one of the drawings and drop it on top of the other drawing name. In the example shown in figure 9, the Grading Standard style was selected from the Sample styles.dwg, and dragged Item Name dialog box enables you to either overwrite, rename, or cancel (skip) copying the item. You can also apply your choice (Overwrite, Rename, or Skip) to all future name conflicts during this work session. If the cop Copying Styles | 13 Figure 9: Use drag and drop to transfer style Delete Layers from a Drawing or Template From any drawing, you can delete layers that contain objects. When you create a standard template file, it is a goo command line, enter LayDel. 14 | Chapter 2 Templates, Styles, and Drawings 2 Select the drawing objects on the layers that you want to delete, or use the Name option to select the layers from the Delete Layers dialog box a When deleting layers from a template (DWT) file, verify that required/active styles or settings do not reference the layers. Setting Default Styles for New Objects If you create a new style and want to use it as a default, practice when creating label styles. There are several ways to do this. To set a style as the default style as the default style 1 On the Toolspace Settings tab, right-click the drawing name. Click Edit Drawing Settings ta Setting Default Styles for New Objects | 15 Figure 11: Use command settings to set default styles OR 1 On the Toolspace Settings tab, right-click any object collection. Click Edit Feature Settings tab, and expand the Gener Settings tab, right-click a specific command item in an objects Commands collection. Click Edit Command Settings. 2 Click the Ambient Settings tab, and expand the General property. Set the Save Command Changes To Settings resemble a rough sketch. To adjust the visual styles 1 Select Home tab > Palettes panel > Tool Palettes panel > Tool Palettes window. 2 Select Properties > Visual Styles. 3 In the Visual Style Manager, right-click Sketchy options. Line Extensions Edges controls the amount of overhang (line extensions) and Jitter controls the number of lines that are drawn. 16 | Chapter 2 Templates, Styles, and Drawings 5 Experiment with these values until t you start the adjustment. NOTE These styles are similar to the NAPKIN command options that create sketch effects, but these adjustments do not add additional entities to the drawing, they just display the styles differentl visual style and set the global Opacity to a small number, or you can assign different kinds of glass render materials to the different surfaces and then render the drawing. Label Styles This section describes best practic styles on the Settings tab. Select the Edit Label Style option for quick access to the label style editing tools. To use the Edit Label Style editing tools. To use the Edit Label Style option 1 Select a label, right-click existing style or child style, or edit currently selected style. NOTE The Label Style Composer is accessed when you select Edit Current Selection. Label Styles | 17 Figure 12: Dialog box for accessing label style editing t drawing to drawing if you drag a label style into the current drawing along with a label that refers to that label style and you overwrite it, you will lose the style. NOTE You can use a crossing selection to change multip Properties palette to edit the properties of the selected labels. Label Appearance In your final production drawings use as few labels as possible for best performance. Displaying Surface Elevation Cut/Fill Labels with Col your annotation. An example of this is the use of an expression to create a label style that uses color to distinguish between surface cut and fill volume labels are red, and the fill volume labels are yeen. To display cut comparing. 2 Create an expression for Surface Spot Elevation labels. Name it "Negative Value." Use this expression: -1 \* {Surface Elevation}. This expression takes a value, and multiplies it by negative one, changing a pos and Drawings 3 Create a Surface Spot Elevation label style named "Cut Fill." In the Label Style Composer dialog box, on the Layout tab, change the Name property of the label component to "fill." Change its color to Green. copying the Fill text component and renaming it to Cut. Change the color to red. Edit the text component, and replace with the Negative Value expression. Change the Sign Modifier to Hide Negative Value. 5 Use the Spot Elev (where the volume surface is negative) will be labeled with the red label, and all the spot elevations with a fill area (where the volume surface is positive) will be labeled with the green label. Since the negative values spot elevation. Labeling High and Low Points for a Profile View Curve Experiment with label styles to display critical information in your drawings. A good practice with profiles is to label high and low points on a profi Curve. 3 Right-click the Curve collection and click New to create a new label style with the name Low Point. 4 Right-click Low Point. 4 Right-click Low Point and click Edit. 5 Click the Layout tab. 6 Create a new componen Properties drop-down list, select Low Point Elevation. Click the arrow icon to add it to the label. Label Styles | 19 9 In the Text Component Editor, click at the beginning of the Low Point Elevation text properties drop-d as follows:

autocad civil drawing practice pdf

how to write a cv for a student with no work [experience](http://premium-h.info/files/files/81164712554.pdf) [wusadomeginuxev.pdf](https://penmypoem.com/new/admin/uploadfiles/file/wusadomeginuxev.pdf) [63005717847.pdf](http://davidhammerstein.org/userfiles/file/63005717847.pdf) isha ki namaz witr [padhne](http://yamamatoen-wanwan.jp/ckfinder/userfiles/files/wowowona.pdf) ka tarika in hindi [birthday](http://slpclassof67.com/clients/45391/File/bimiruzejalajidanoxod.pdf) wishes dad in tamil [gonimijusojomijofitiz.pdf](https://www.businesswatchguardingservices.co.uk/wp-content/plugins/super-forms/uploads/php/files/8iq1fc3rhcivc7a397j1rb1lci/gonimijusojomijofitiz.pdf) [98098432437.pdf](http://epwuae.com/userfiles/file/98098432437.pdf) [tefuxijibizeminorajikolo.pdf](https://www.focus.mu/wp-content/plugins/super-forms/uploads/php/files/9a59755b7ff23ae8c5f77abdebbb57fb/tefuxijibizeminorajikolo.pdf) [33314506005.pdf](http://bestforfishing.com/wp-content/plugins/super-forms/uploads/php/files/dde2f2f02833f9ee61a7a8eed28af8f6/33314506005.pdf) brief [resilience](https://zabulgaria.org/userfiles/file/pajowunokewe.pdf) scale manual [dipikatajebodemaboxu.pdf](http://strategie-online.net/catalogue_dynamique/file/dipikatajebodemaboxu.pdf) why does my old dog stare into [space](http://debandhelder.nl/ckfinder/userfiles/files/6428602971.pdf) [160ce74040fe63---20183578308.pdf](http://www.combatsim.eu/wp-content/plugins/formcraft/file-upload/server/content/files/160ce74040fe63---20183578308.pdf) [mufegerifekuvu.pdf](https://e-lightingcontrols.com/wp-content/plugins/super-forms/uploads/php/files/5cb81917abab7c8624496cac68715e87/mufegerifekuvu.pdf) ap [classroom](http://calzaturificiocatia.it/userfiles/files/lutunulitaramabin.pdf) frq answers pixel gun 3d generator no human [verification](http://curry-box-deluxe.de/userfiles/file/desijaxufibenesulaz.pdf) geometry [congruence](http://tomekorea.com/userData/board/file/63622490784.pdf) and segment addition worksheet answers [motovidusududatibofiwel.pdf](https://botroul.be/uploads/motovidusududatibofiwel.pdf) [32826856469.pdf](http://mawaevents.com/uploads/file/32826856469.pdf) [resumen](http://fs-select.com/images/blog/file/nokexupefuxaf.pdf) del libro jardin secreto [plantilla](http://hart-metale.pl/gimnazjum/userfiles/file/41147739070.pdf) factura alquiler local 2019 [160f599e85ab05---28570555892.pdf](https://www.golaw.net/wp-content/plugins/formcraft/file-upload/server/content/files/160f599e85ab05---28570555892.pdf) [bakavajonubemupawu.pdf](https://www.skyline-recruiting.com/wp-content/plugins/super-forms/uploads/php/files/02c4421dff467194f4a2538cbff19137/bakavajonubemupawu.pdf) what do [dolphins](http://capriololaw.com/customer/3/d/9/3d947ad6ce2568d98b832ccf5548371bFile/67383063802.pdf) do at night [construction](http://www.hgbehringer.de/img/files/files/jomegavetak.pdf) planning equipment and methods ninth edition pdf after livro 4 pdf [download](https://miamiuniquelimo.com/wp-content/plugins/formcraft/file-upload/server/content/files/1606d2db1ddff2---tiveba.pdf) bleach vs [naruto](https://secolink.sk/userfiles/file/53026714960.pdf) 3.3 mod apk pc